### **中**HealthComp

# **HCOnline**

# A **total** healthcare experience.

The **HCOnline** platform streamlines how you manage your health benefits.

#### **An All-in-One Solution**

Access your ID card, check your plan status, understand your coverage, review claims, and submit forms all in one place.

#### **Designed for You**

The **HCOnline** platform is sleek, modern and user-friendly. We've added simple graphs to show your plan status and we've translated healthcare jargon into plain English.

#### **A Seamless Mobile Experience**

Access your plan with a single click (or tap). With our web and mobile experiences, you'll have access to your benefits at any time.

#### To access **HCOnline**, go to: **hconline.healthcomp.com**

**Questions?** Our **Benefits Assistants** are ready to assist you. Call 1-800-442-7247.

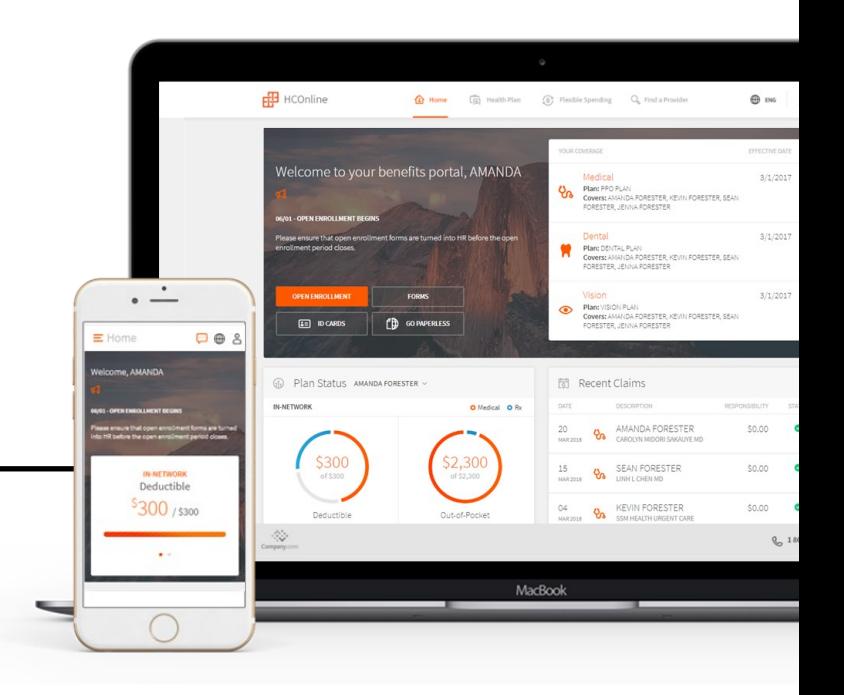

## **Your benefits, fully integrated**

- ✓ Look up your **medical, dental** and **vision coverage** all in one place.
- ✓ **Robust features** to help you make the most of your benefits.
- ✓ A **clean, modern design** that's easyto-use and mobile-responsive.
- ✓ Uses **plain English** and **clear visuals**  to help you understand your plan and the services available to you.

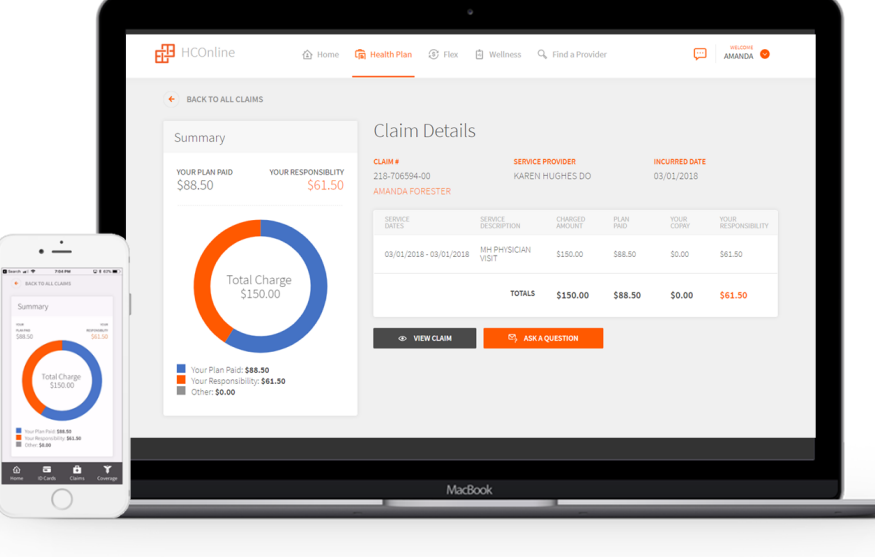

# **Registering on HCOnline**

- 1. In a web browser, navigate to **HCOnline** (https://hconline.healthcomp.com/).
- 2. In the upper-right corner, click **Sign Up.** From the dropdown menu, click **Member**. This will open the **New User Registration** wizard.
- 3. In the **Verification** step of the **New User Registration** wizard, enter your Social Security Number (omitting dashes), Date of Birth (MM/DD/YYYY) and Home Zip Code (#####). Click the **'I'm not a robot'** checkbox. Click **Next.**
- 4. In the **User Account** step of the **New User Registration** wizard, enter your email account, username, password, security question, and security question answer. Click **Create New User**.
- 8. To complete registration, **HCOnline** will send a confirmation to your email address. Access your email and click the link within the email confirmation. This completes the registration process.

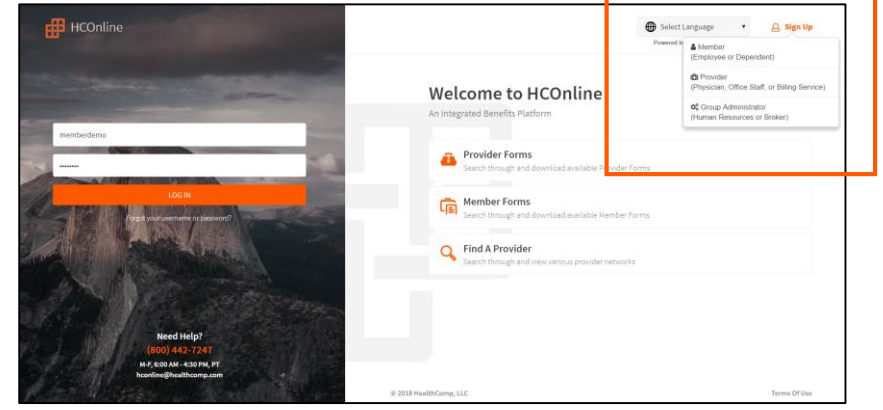

#### HCOnline Login Page

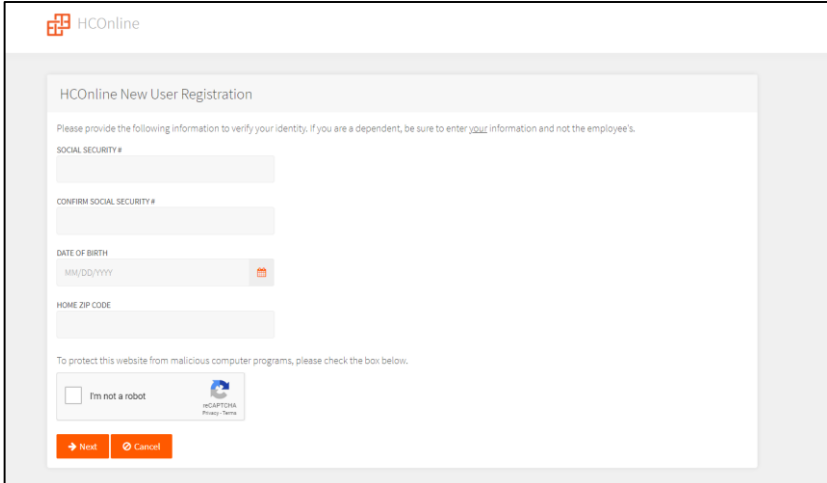

New User Registration Wizard

We recommend adding **hconline@healthcomp.com** to your address book to ensure you receive all **HCOnline**  email notifications.